## Bomgar Mobile App

- 1. On your phone open a web browser and type help.merit.com
- 2. Enter the session key given by helpdesk
- 3. Press submit.

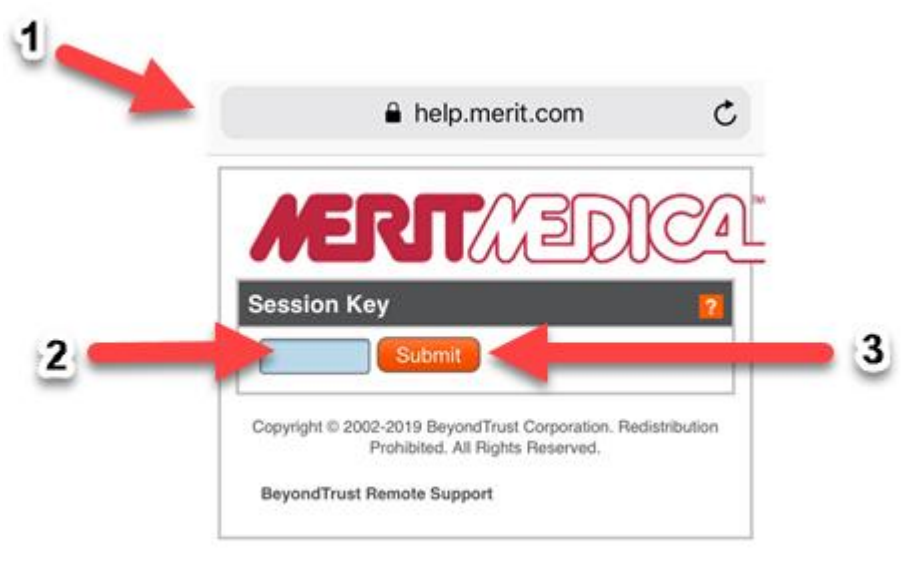

4. Click Yes to allow the remote session

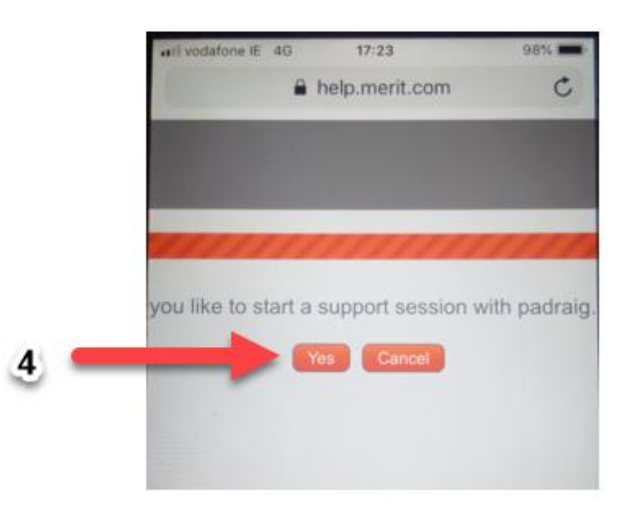

## 5. Click Install App

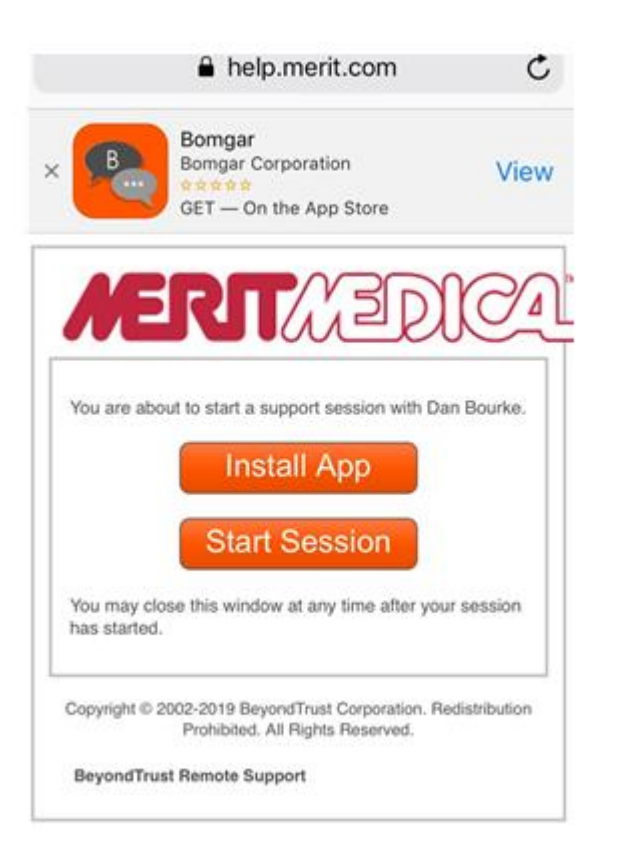

6. Click Get

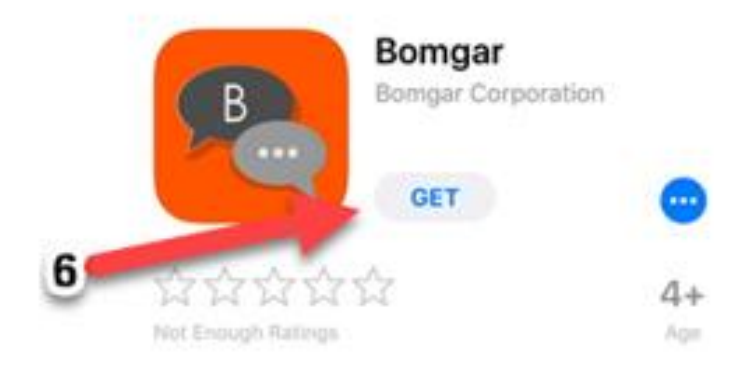

- 7. Open Bomgar app
- 8. Enter site address merit.bomgarcloud.com
- 9. Enter session key
- 10. Press submit

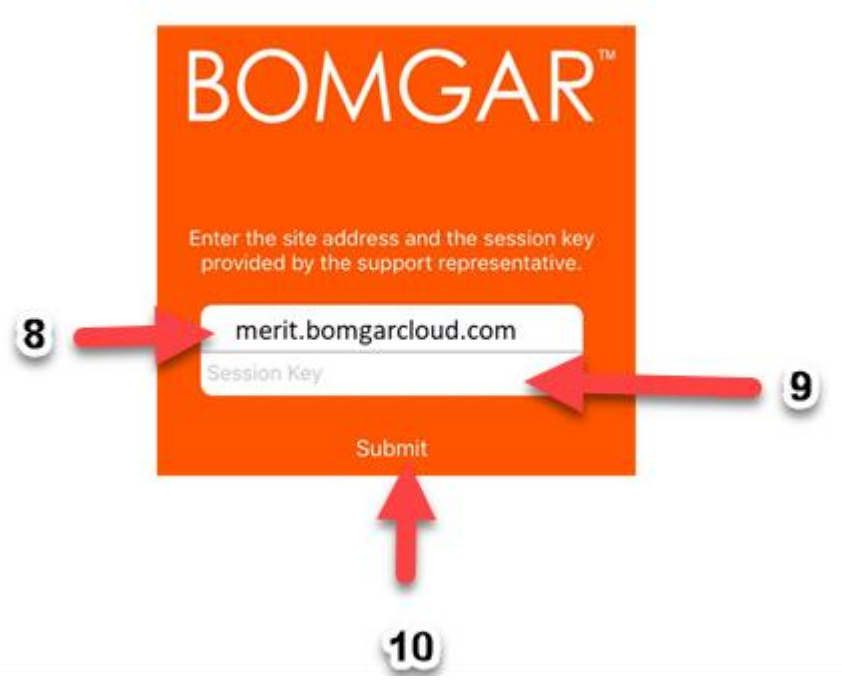

11. Press camera icon

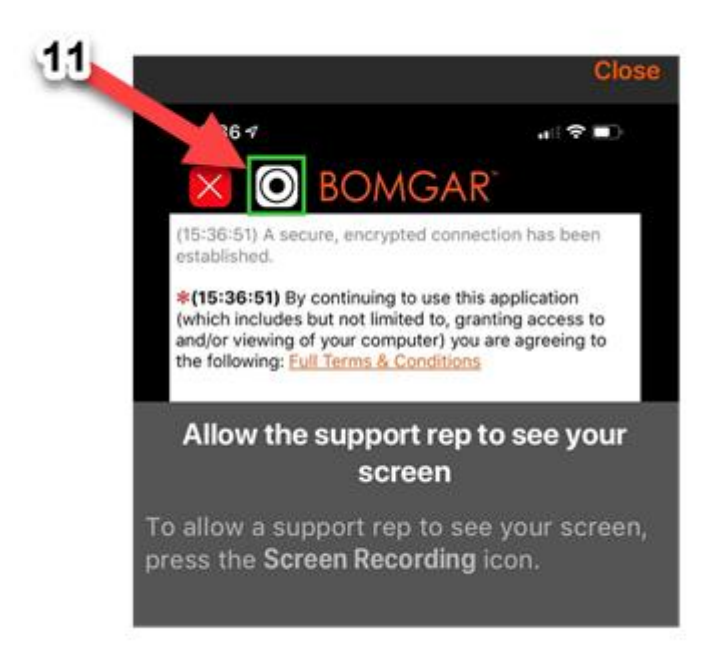

## 12. Click start broadcast

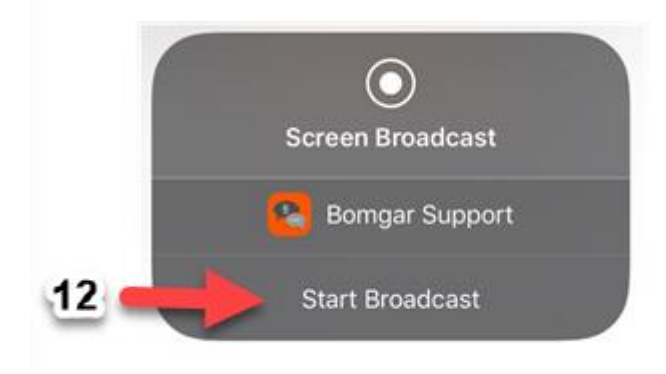

13. Then select screen broadcast

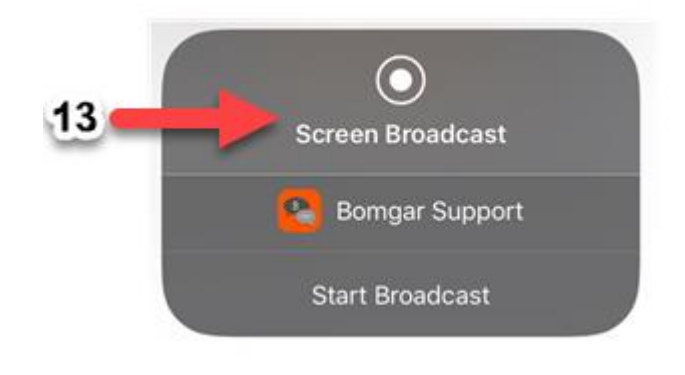